## **1.1 Prostredie RobotStudia**

## **Čas k štúdiu:** 30 minút

**Cieľ:** Po ukončení kapitoly budete vedieť

- **↓** uviesť klady a zápory programu
- $\ddot{\bullet}$  rozdeliť a popísať prostredie RobotStudia

## **Výklad**

Ako už bolo v úvode kapitoly uvedené program ABB Robot Studio (ďalej len ABB-RS) slúži na prípravu programov priemyselných robotov a ich najbližší periférie, k ich odladenie a optimalizáciu pomocou vizualizácie a to bez toho aby sme potrebovali byť fyzicky priamo na danom pracovisku. Program je založený na virtuálnom Riadiacom systému, ktorý je presnou kópiou ozajstného softvéru, ktorý Riadi robot vo výrobe. Preto nám umožňuje realistické simulácie s využitím reálnych robotických programov a ich konfiguračných súborov, identických s tými, ktoré sú využívané na danom pracovisku.

Po zapnutí programu ABB-RS sa nám zobrazí úvodná okno (Obrázok 1.1). Tu získavame prvej možnosti využitia tohto programu. A to možnosť programovania v režime offline, ktorý nám umožní pracovať s virtuálnym robotom alebo roboty tak ako by sme mali skutočný robot priamo v počítači. Alebo máme možnosť programovania robota pripojením na jeho Riadiaci systém a Riadiť (programovať) ho v režime online pomocou počítača. V nasledujúcom študijnom texte sa budeme venovať prevažne programovanie v režime offline a programovanie v režime online sa budeme venovať v samostatnej kapitole v závere tohto študijného textu.<br>Characteristic

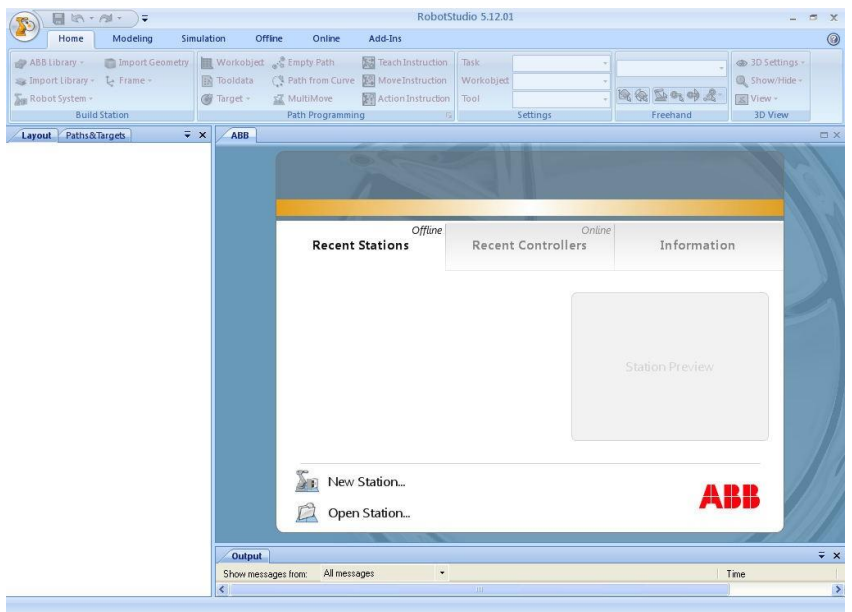

*Obrázok 1.1 – Prvé spustenie programu*

Pracovné prostredie ABB-RS vychádza s koncepcia prostredí MS Office ako je zrejmé z obrázku (Obrázok 1.1). V ľavom hornom rohu nájdeme tlačidlo hlavné menu (RobotStudio button), ktoré obsahu Rad príkazy a nastavenie programu. Vedľa tohto tlačidla je umiestnený panel rýchleho prístupu. V hornej časti obrazovky sa nachádza aj tzv. Pás kariet. Panely a jednotlivé tlačidlá sa mení podľa toho, na ktorú kartu zrovna prepnú. Štandardne sú k dispozícii nasledujúce karty:

- **Domov (Home)**  tu nájdete príkazy pre vytváranie pracovisko, vkladanie prvkov z knižníc, vytvárať trajektórie, upravovať nastavenia. Ale ponúka aj príkazy pohybovanie prvkov po pracovisku a ovládanie pohľadov na pracovisko, ktoré sú k dispozícii aj na ďalších kartách.
- **Modelovanie (Modeling)** umožňuje nám vytvárať jednoduché modely, importovať do pracovisko nové prvky, ale tiež vytvárať nové mechanizmy a nástroje
- **Simulácia (Simulation**) tu nájdete všetky príkaze a sú potrebné na nastavenie, vytváranie simulácia
- **Offline** príkaz, ktorý nám umožní spojenie s virtuálnym riadiacim systémom, jeho konfiguráciou vytváranú modulov a udalostí.
- **Online**  obdobná karta príkaz ako u karty offline, ale slúži na komunikácius reálnym riadiacim systémom a jeho konfigurácií.
- **D** Ostatné (Add-ins) v tejto karte nájdeme rôzne dodatkové programy.

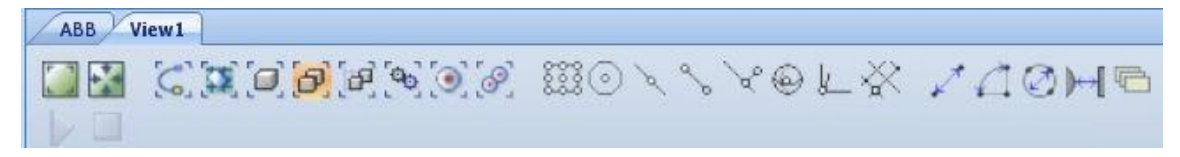

*Obrázok 1.2 – panel príkazov v pracovnom okne*

<span id="page-1-0"></span>S jednotlivými príkazmi sa zoznámime vždy v príslušnej kapitole. od pásom kariet sa nachádza pracovné okno pre vizualizáciu pracovného prostredia robota. V tomto okne sú k dispozícii ([Obráz](#page-1-0)ok 1.2):

- 1. zobrazenie:
	- a. Zobraz všetko (View All)
	- b. Vycentruj obraz (View Center)
- 2. výber:
	- a. krivky (Curve Selection)
	- b. plochy (Surface Selection)
	- c. telesá (Body Selection)
	- d. prvky (Part Selection)
	- e. skupiny (Group Selection)